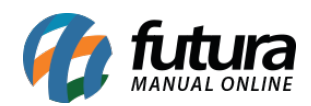

O aplicativo de Login com o facebook no e-commerce é um meio de agilizar o cadastro do cliente na Loja Virtual, facilitando o processo de acesso à área do cliente.

Vale lembrar que é necessário possuir uma conta no Facebook seja comercial ou pessoal e efetuar o login com o seu usuário e senha.

Para criar esta integração em seu e-commerce acesse o link abaixo:

### <https://developers.facebook.com/>

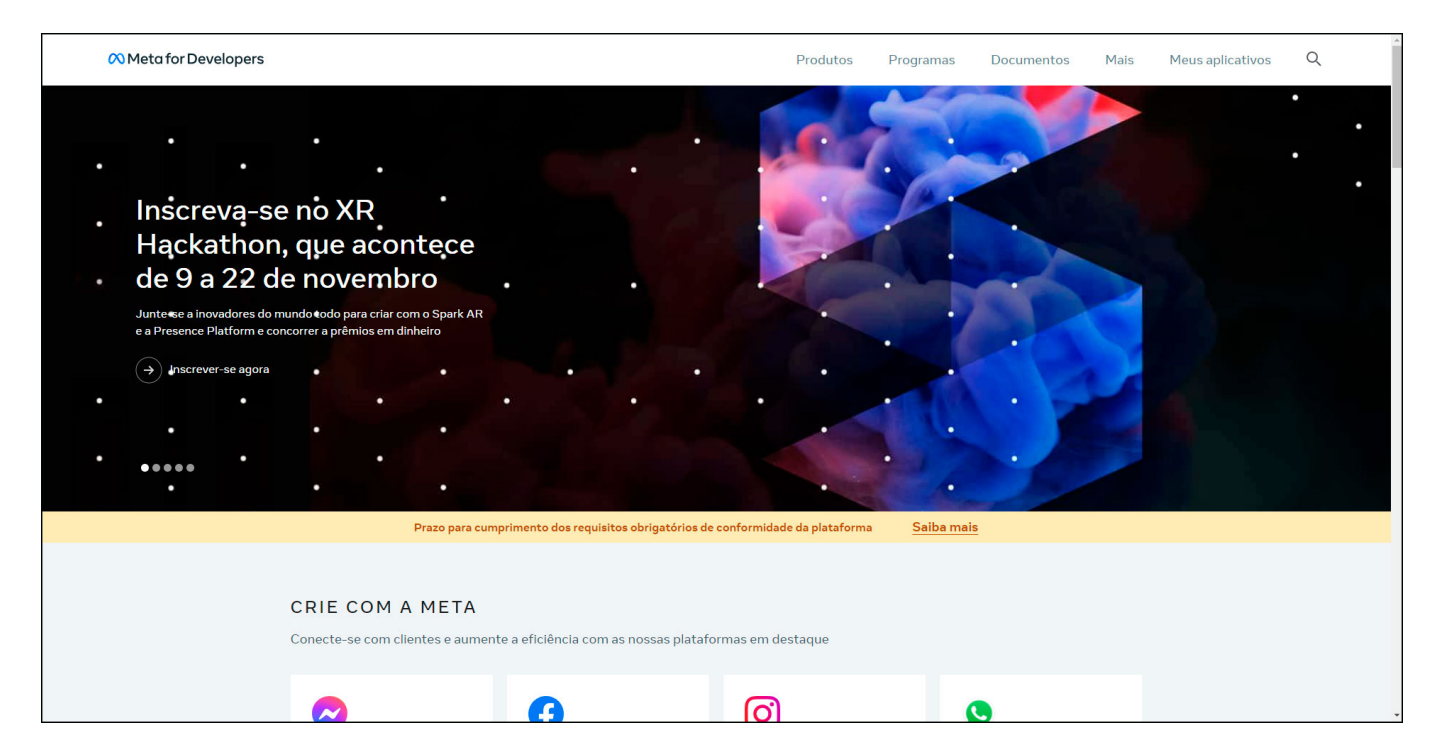

Com o login já efetuado clique em "*Meus Aplicativos*" e logo após em "*All App*", conforme mostra imagem abaixo:

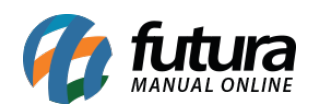

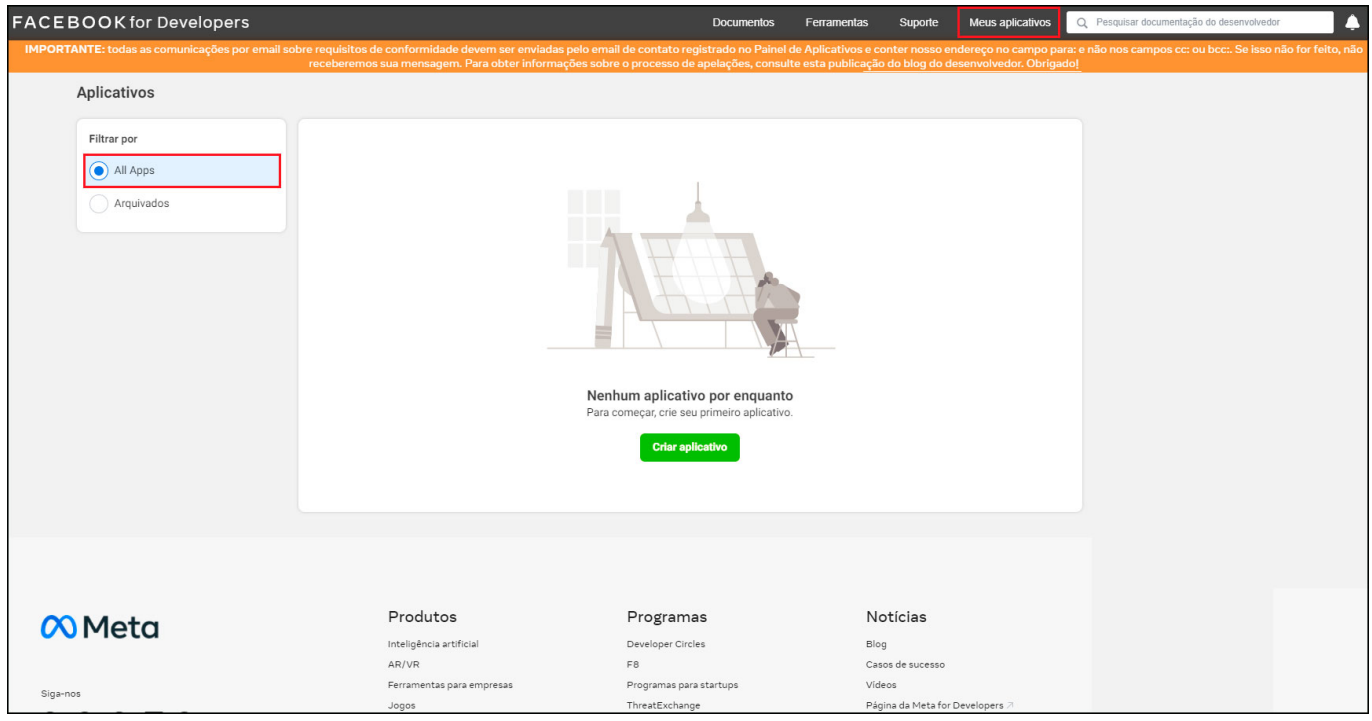

Clique no botão *Criar Aplicativo* e o site abrirá a tela para selecionar um tipo de aplicativo, selecione a opção *Consumidor* conforme exemplo abaixo:

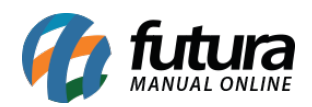

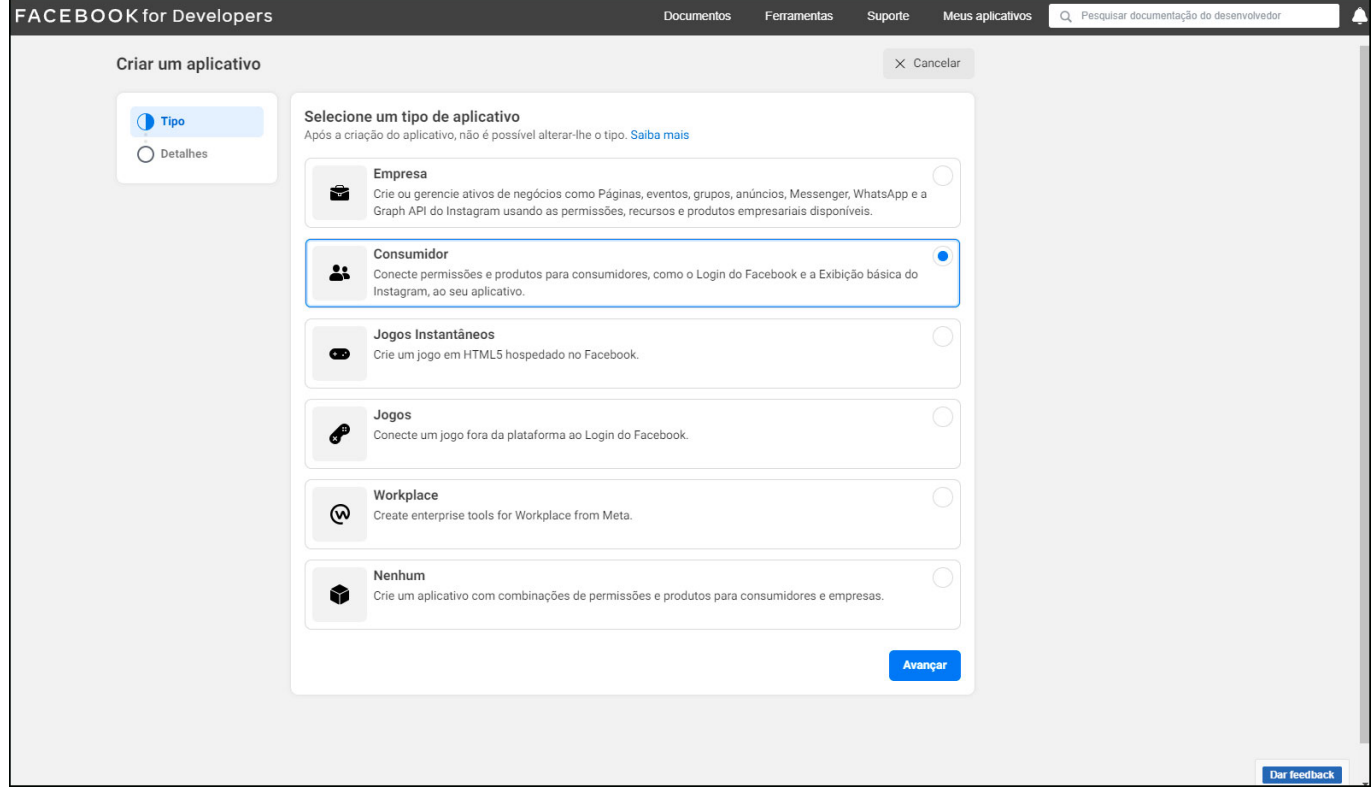

Clique no botão *Avançar* e a tela de detalhes será aberta:

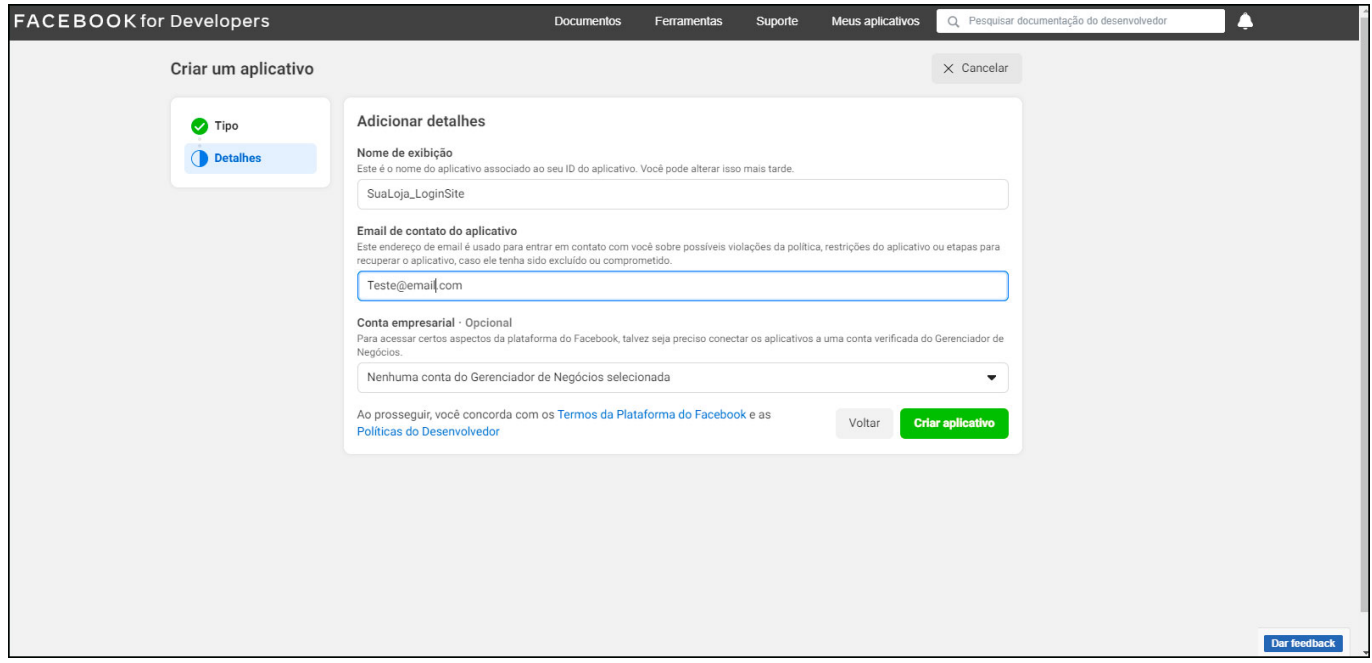

Preencha as informações, conforme abaixo:

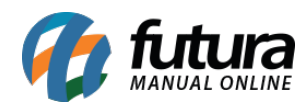

- 1. **Nome de exibição:** Defina o nome de exibição que irá aparecer no momento de realizar o login;
- 2. **E-mail de contato do aplicativo:** Caso este campo não venha preenchido automático, insira um e-mail;

Após preencher estes campos clique no botão *Criar Aplicativo* e a seguinte tela será aberta:

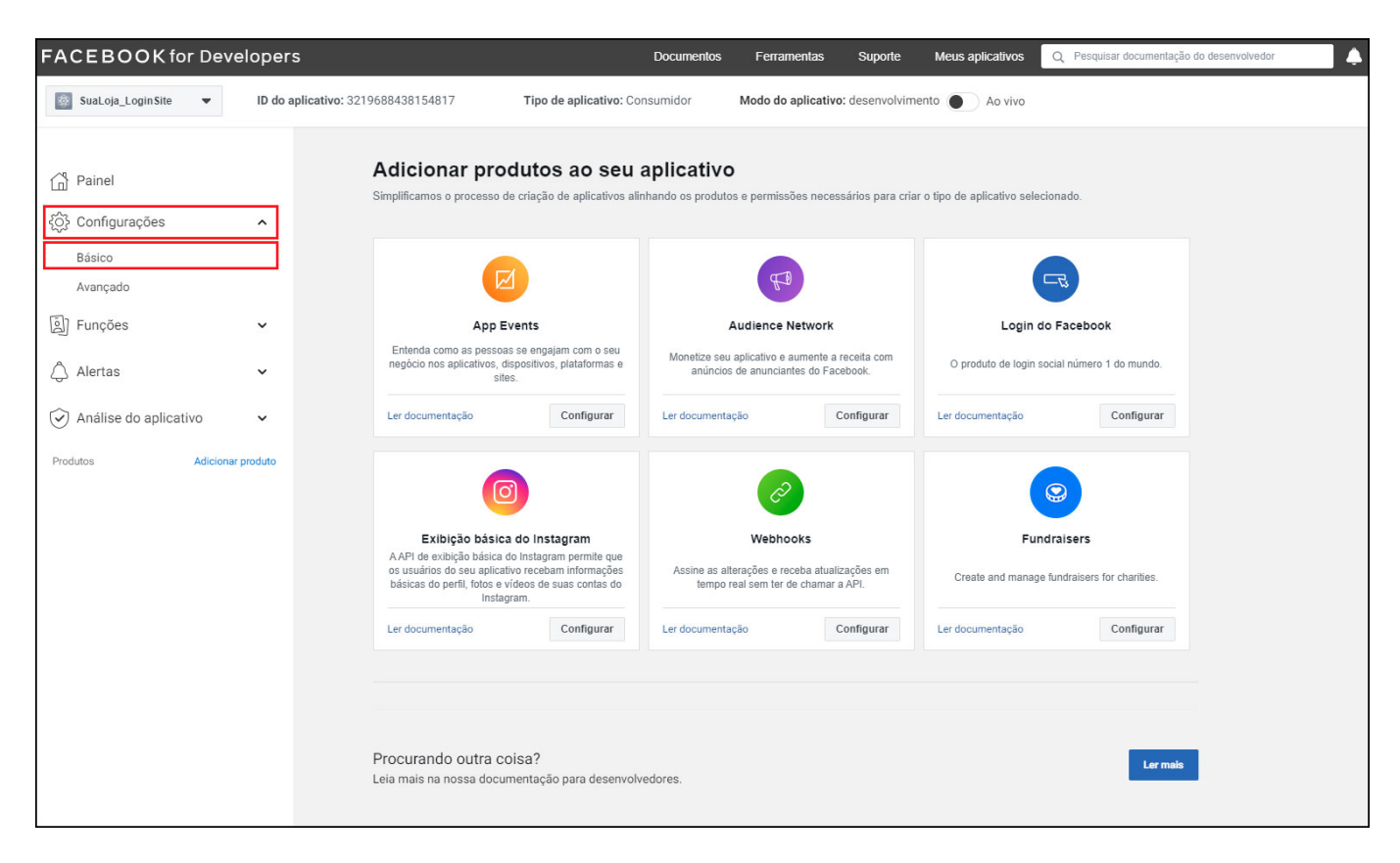

Clique no menu lateral na opção *Configurações > Aba Básico* e a tela de configuração será aberta para preencher os seguintes campos abaixo:

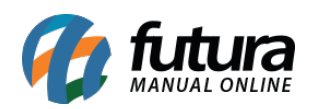

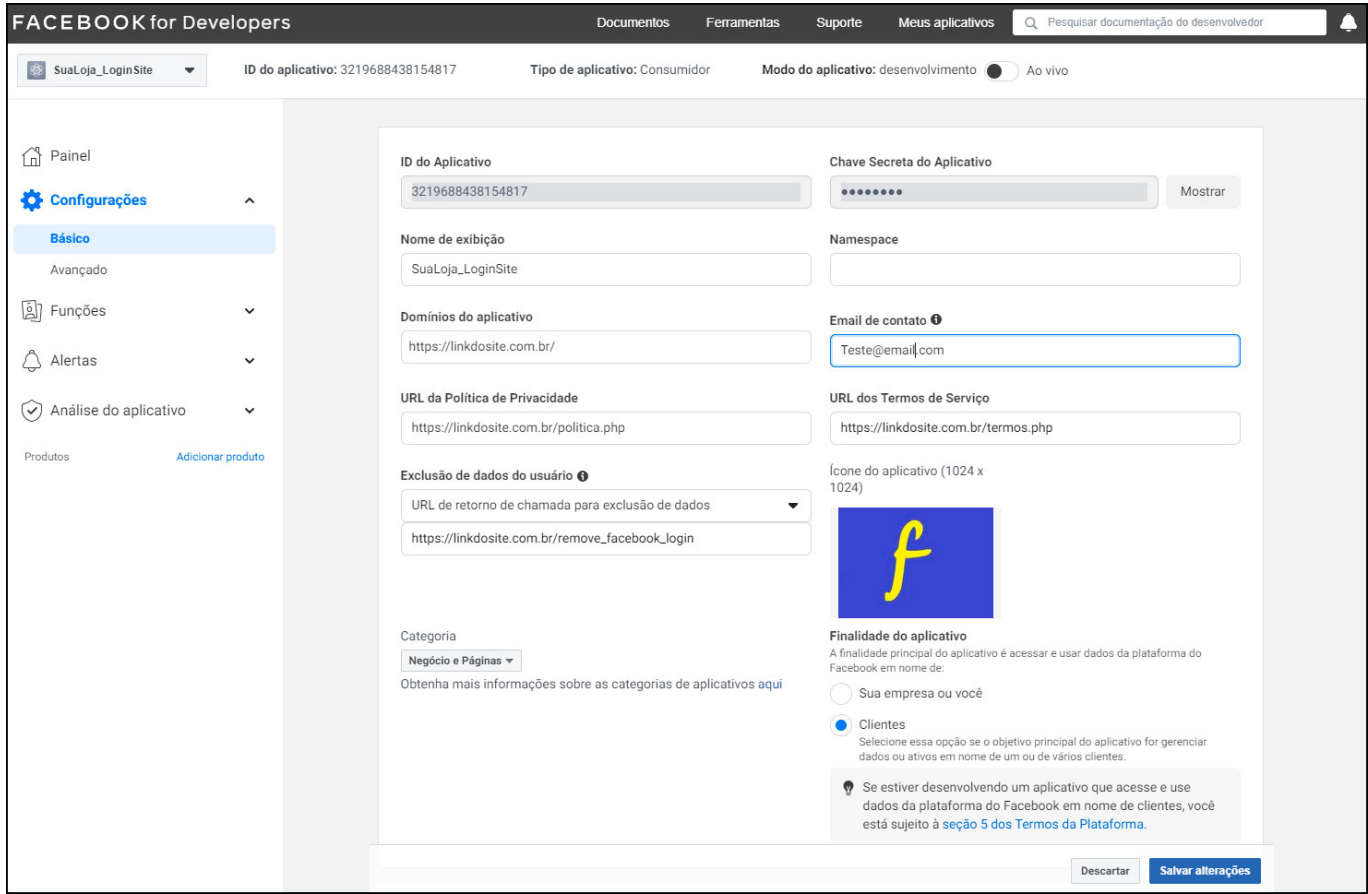

**Domínios do aplicativo:** Preencher com o domínio da loja virtual, ex: linkdosite.com.br;

**URL da Política de Privacidade:** Insira o caminho completo da política de privacidade.

**Exclusão de dados do usuário:** Neste campo selecione a opção *URL de retorno de chamada para exclusão de dados*, para caso seja necessário desvincular a conta e insira o link;

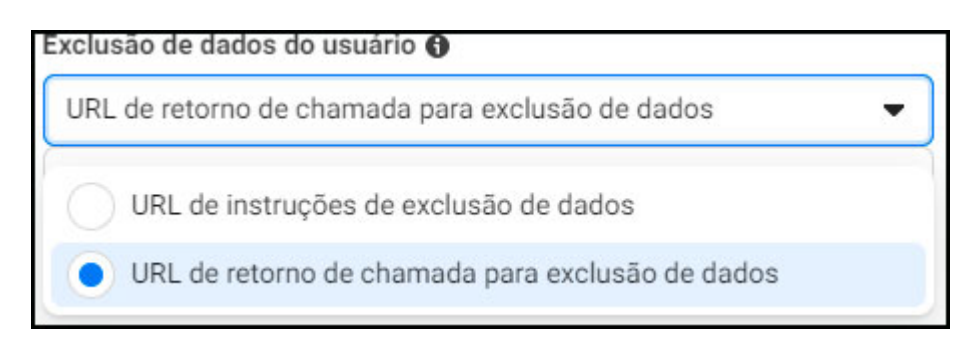

**Categoria:** Neste campo defina a opção de categoria *Negócios e Páginas*;

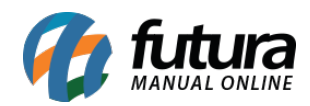

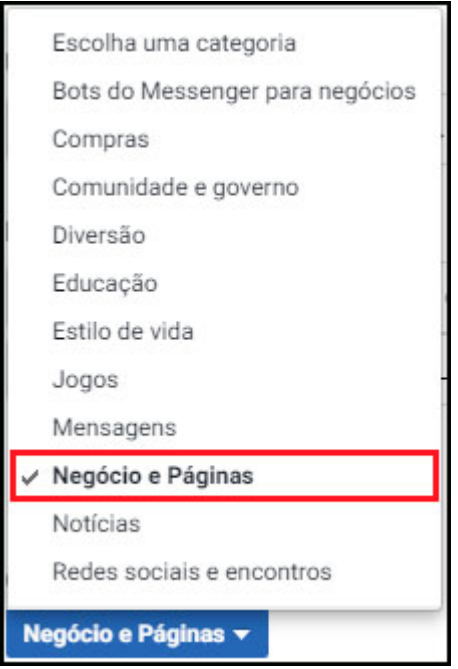

**E-mail de contato:** Neste campo insira um e-mail de contato;

**URL dos Termos de Serviço:** Insira o caminho completo dos termos de serviço do App.

**Ícone do aplicativo:** Insira uma imagem para o aplicativo (tamanho 1024×1024);

**Finalidade do Aplicativo:** Defina a finalidade principal do aplicativo que irá gerenciar se será *Sua Empresa/Você* ou *Clientes* 

Após inserir os campos acima desça com a barra de rolagem até o final da página e clique no botão *+ Adicionar Plataforma* e a seguinte tela será aberta:

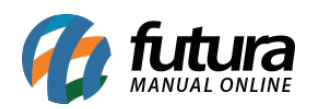

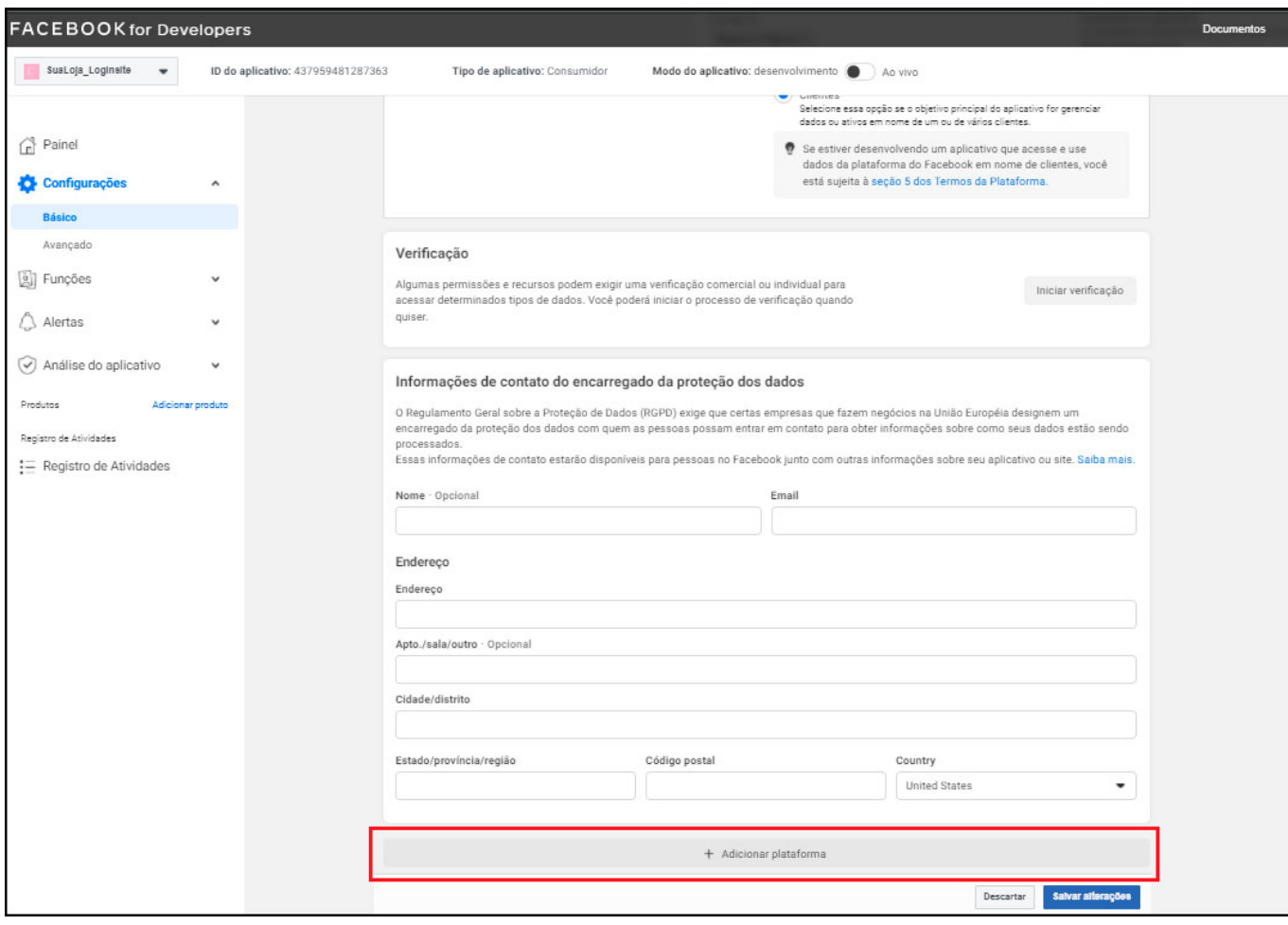

Nas opções para selecionar a plataforma marque a opção *Website* e clique no botão *Avançar*, conforme exemplo abaixo:

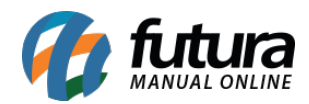

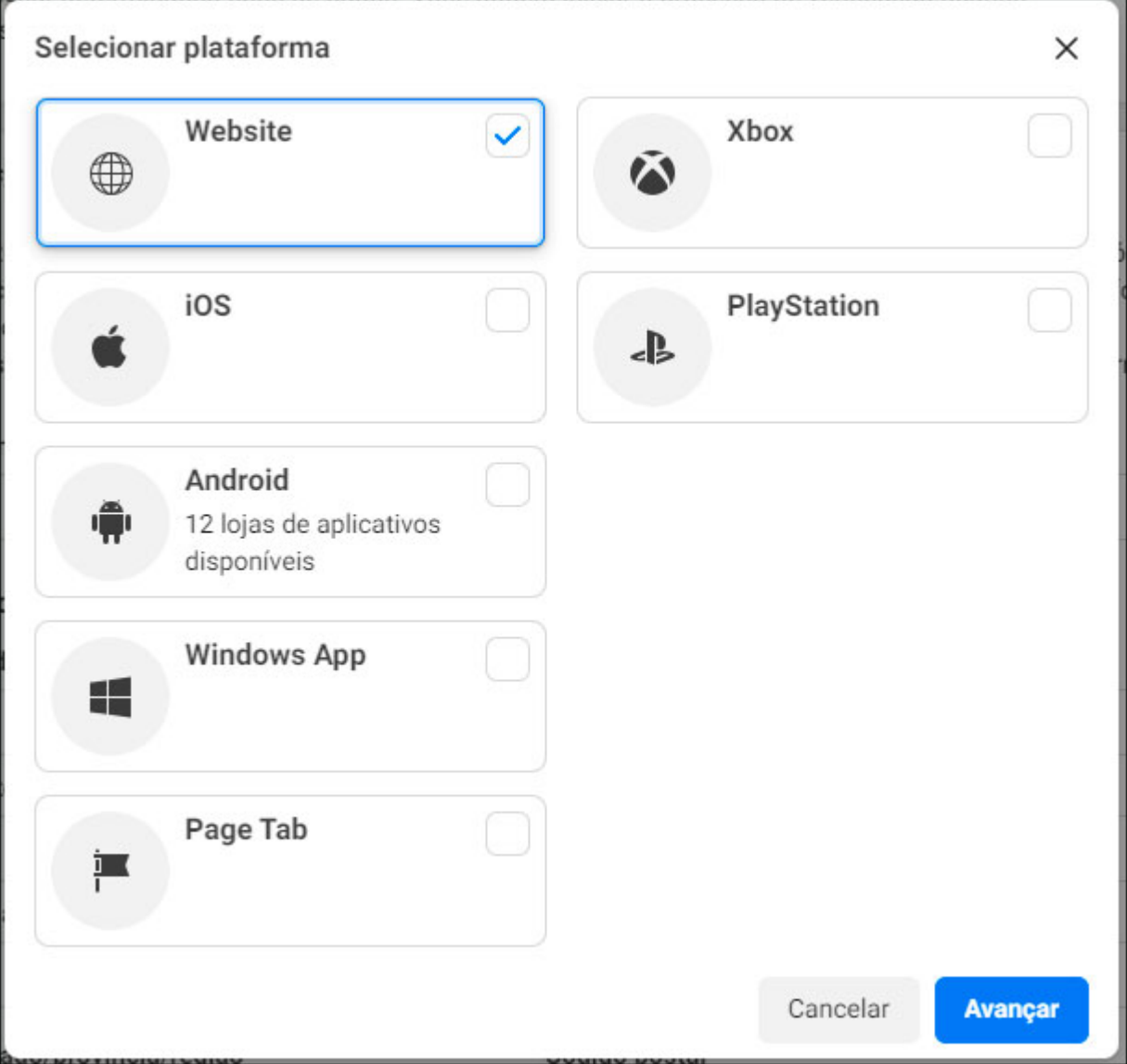

Será aberta a tela de informações de contato para configurar a *URL do site*, conforme exemplo abaixo:

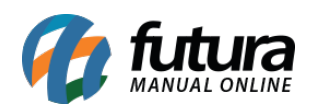

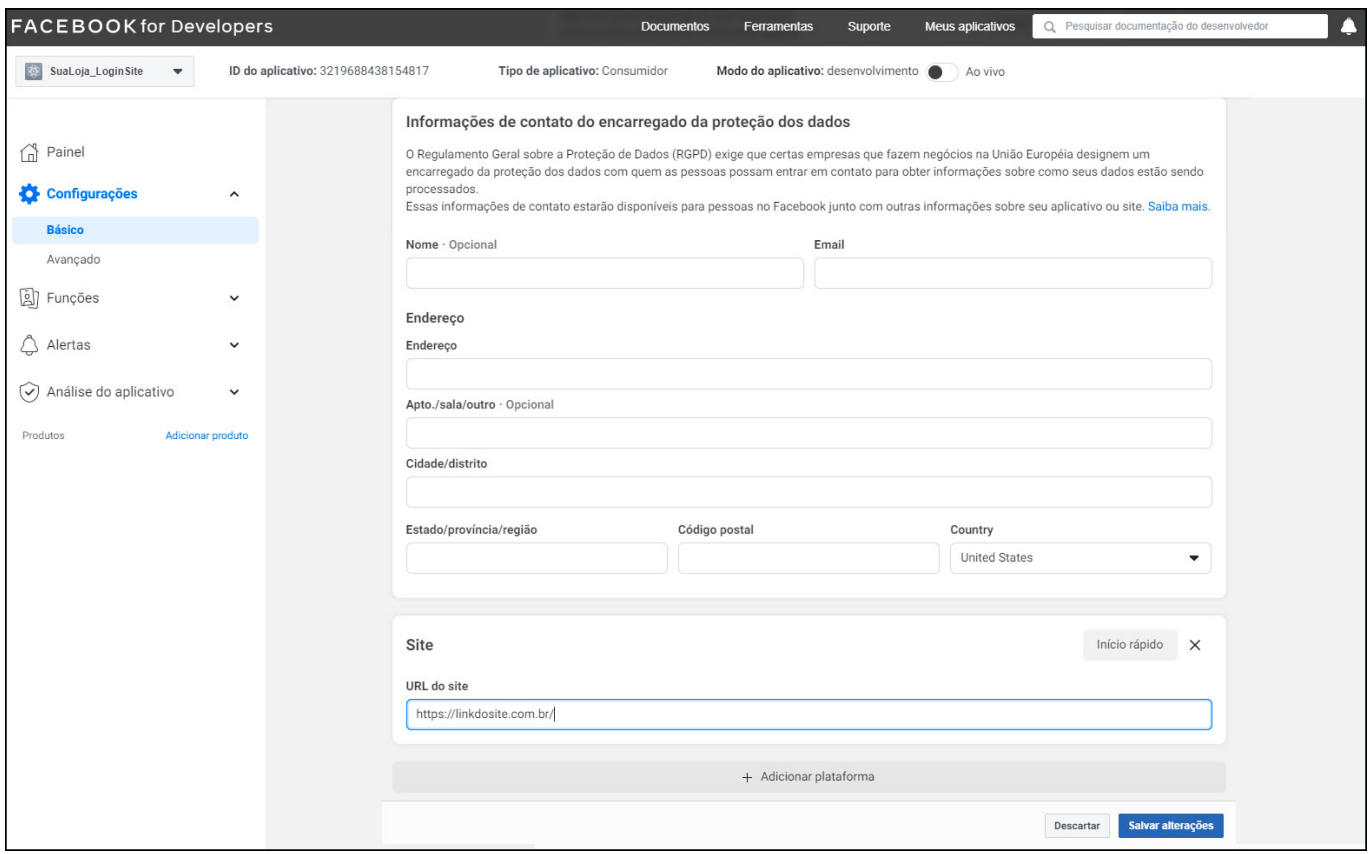

Em *URL do Site* digite o endereço da loja virtual completo, como por exemplo: http://linkdosite.com.br/

Em seguida clique na opção *Painel* no menu esquerdo da tela, e a seguinte tela será aberta:

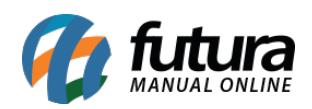

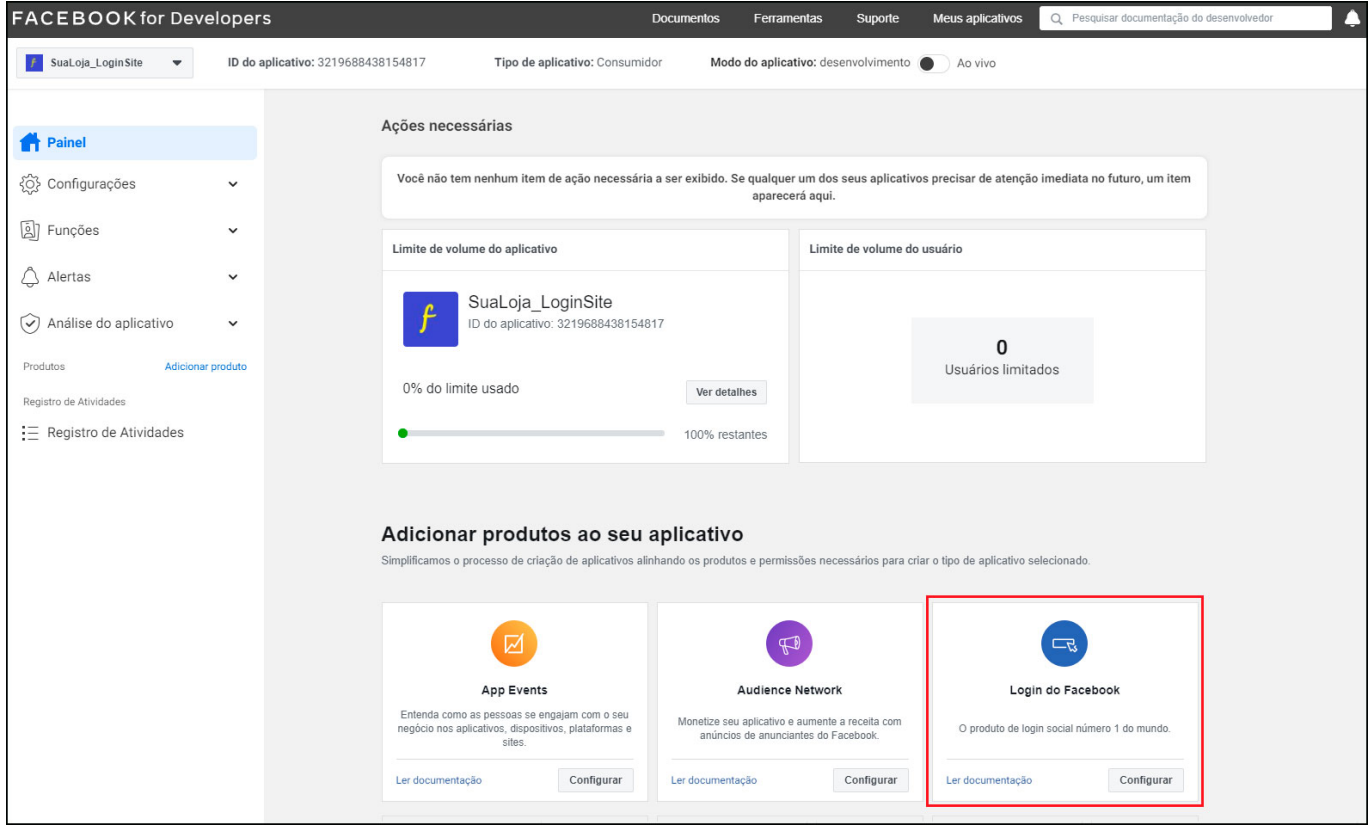

Neste passo será necessário adicionar o produto ao seu aplicativo, clicando sobre a opção *Login do Facebook*, conforme grifada em vermelho na imagem acima.

Em seguida será aberto no menu lateral a esquerda as opções para configurar, clique sobre a opção *Configurações*, conforme exemplo abaixo:

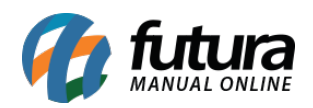

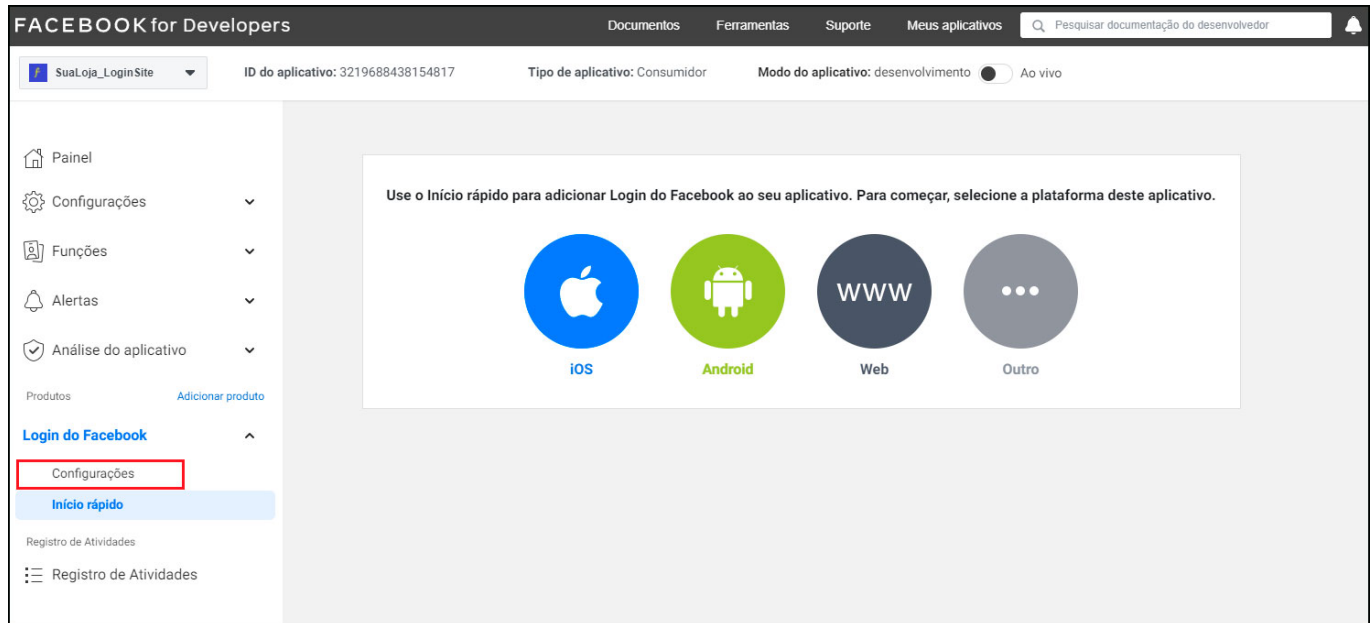

A tela de configuração de OAuth do cliente será aberta, sendo obrigatório habilitar a opção *Entrar com o SDK do JavaScript* e inserir o campo domínios do site, conforme exemplo abaixo:

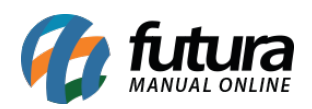

### Como Configurar Aplicativo de Login com o Facebook

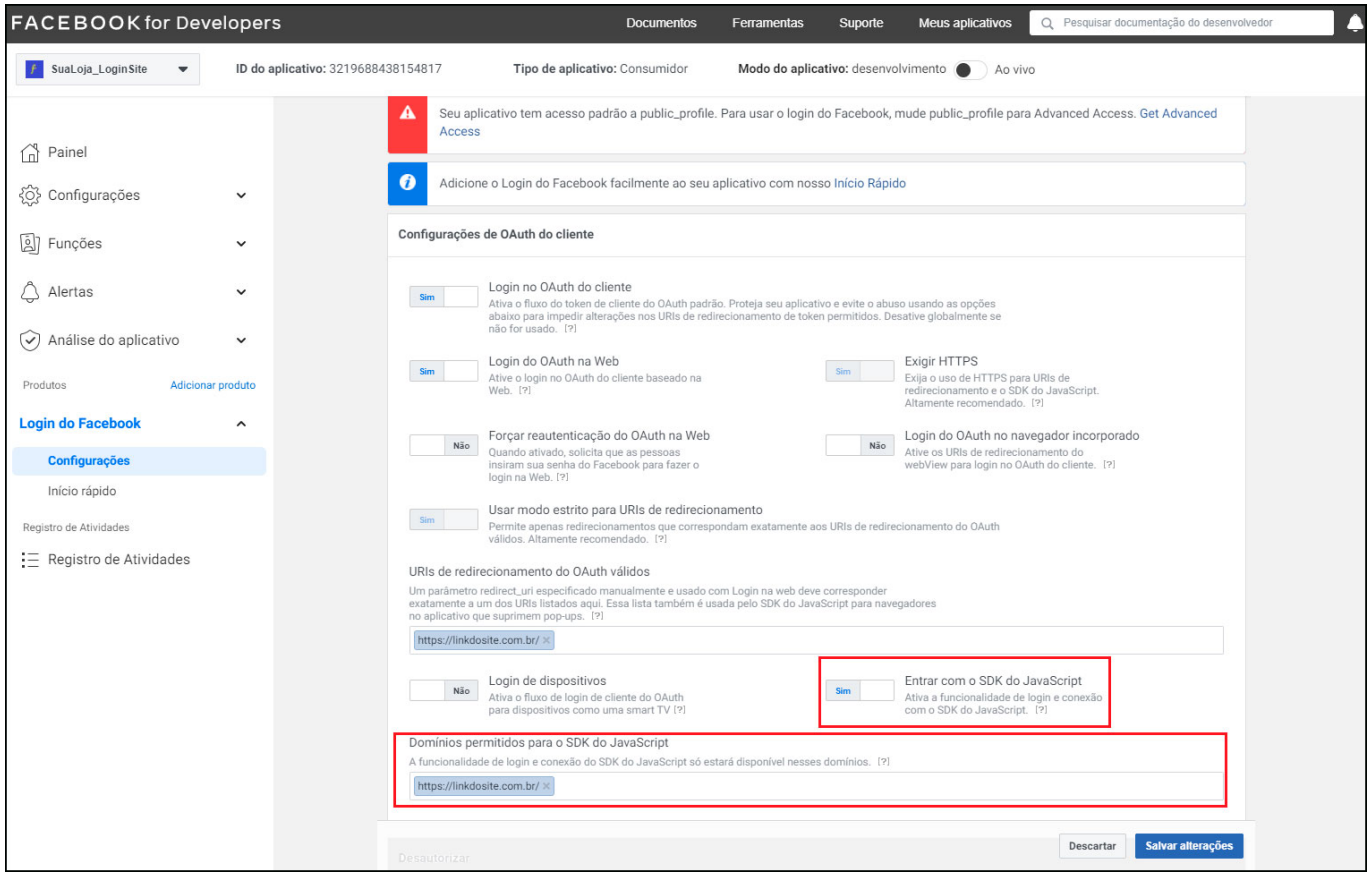

## **Configuração no Painel Adimistrativo na Loja Virtual**

## **Caminho:** *Painel administrativo > Extensões > Modulos > Configurações > Login com redes socias*

Ao acessar o caminho acima será necessário habilitar o status do modulo e inserir o *ID do aplicativo*, esta informação é possível copiar dentro do painel de configurações.

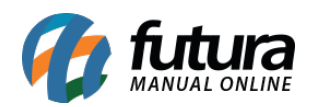

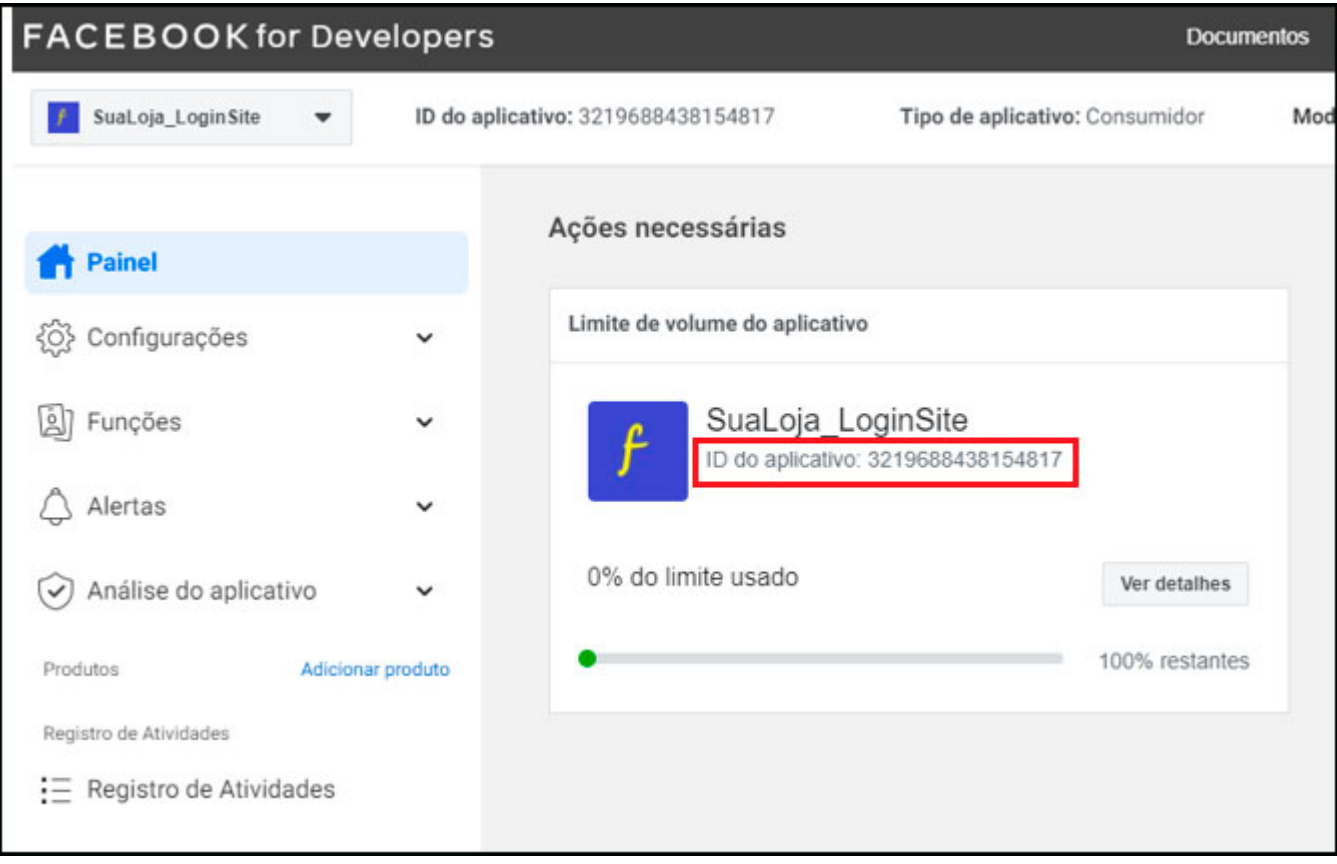

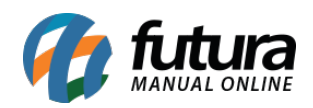

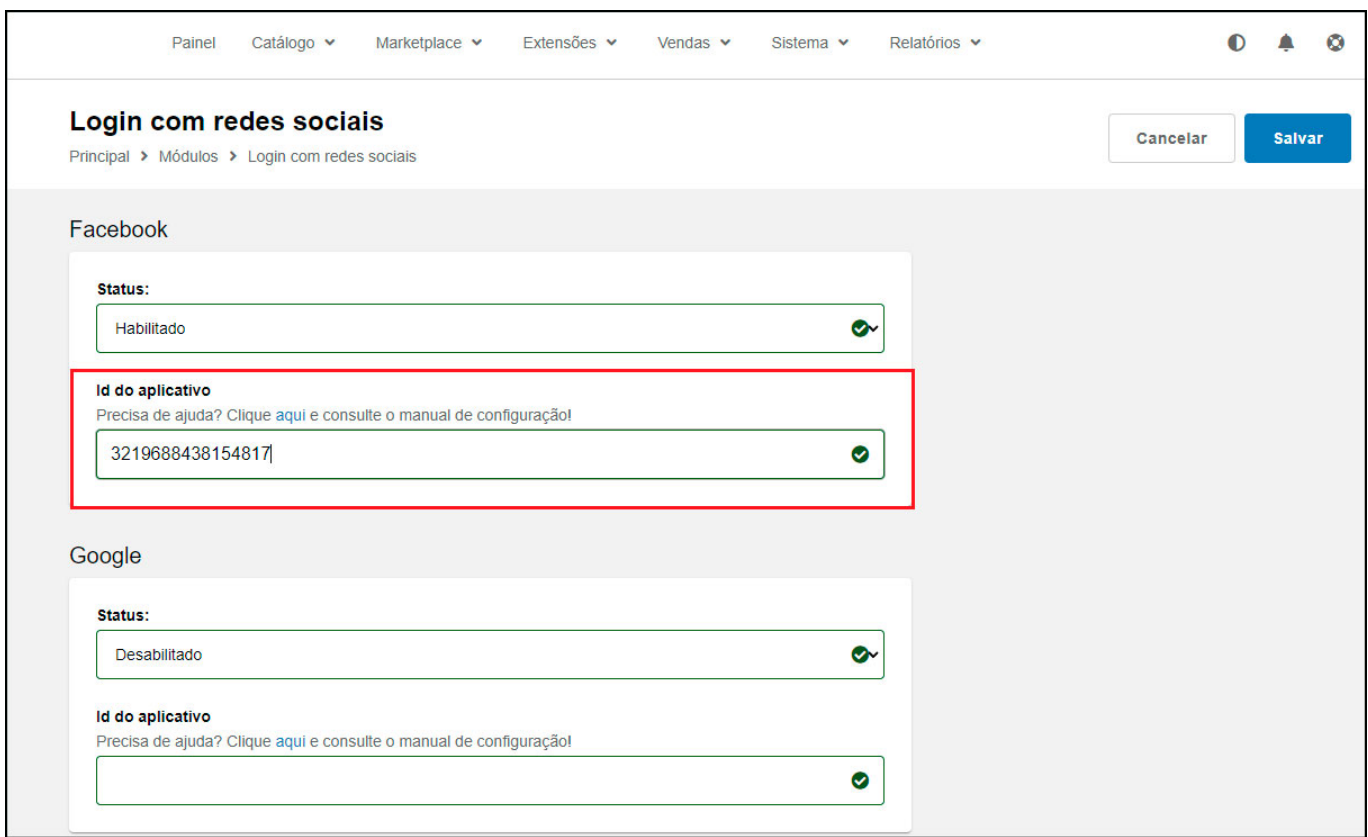

# **Ativação de login**

Note que a bolinha em frente ao nome do seu aplicativo estará amarela, sendo necessário realizar a ativação do mesmo.

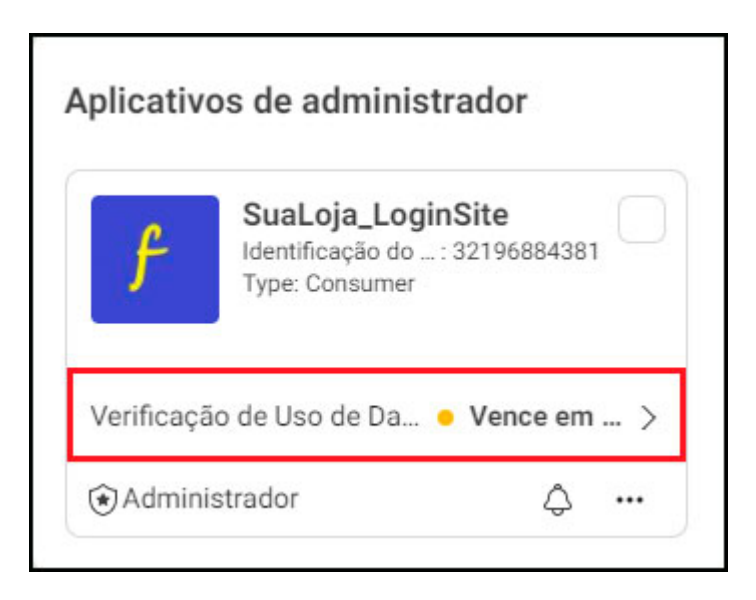

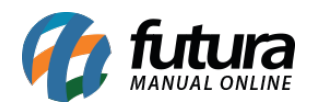

Clique na opção *Análise do aplicativo* no menu lateral e em seguida na opção *Permissões e recursos*, conforme exemplo abaixo:

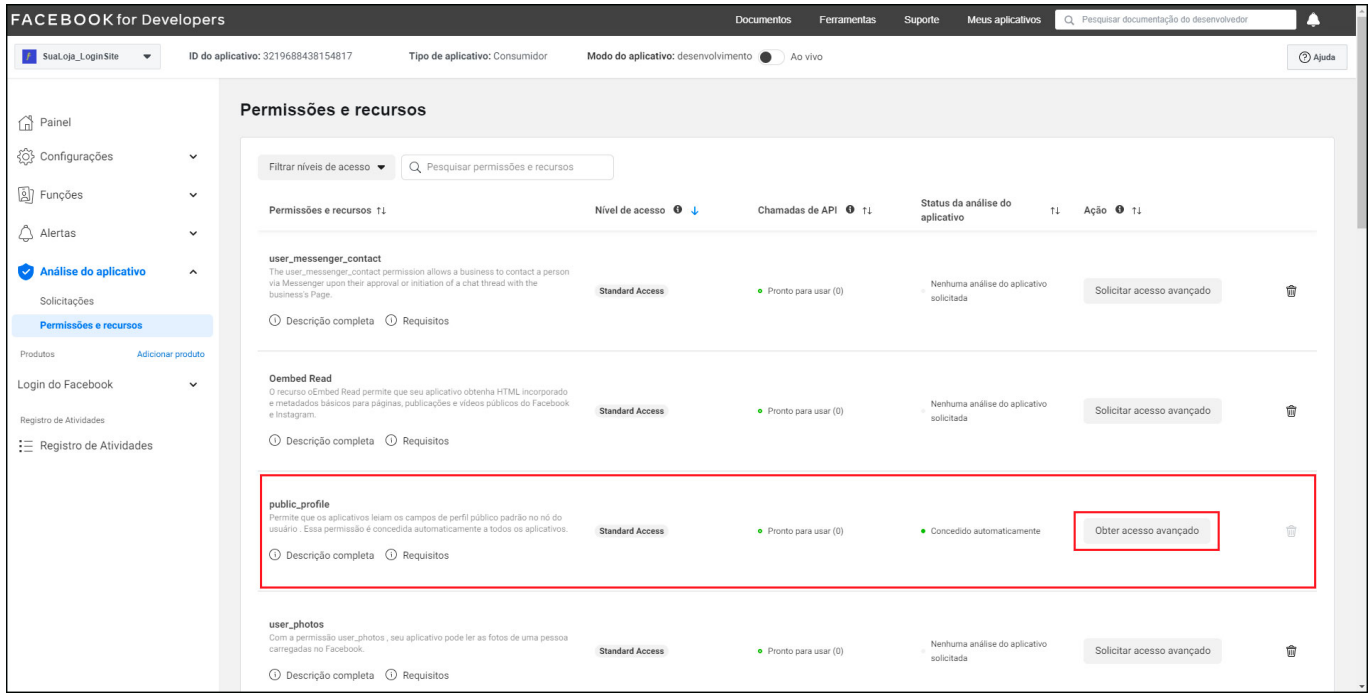

Selecione a opção *public\_profile* e clique no botão *Obter acesso avançado* e confirme o acesso para esta opção**.**

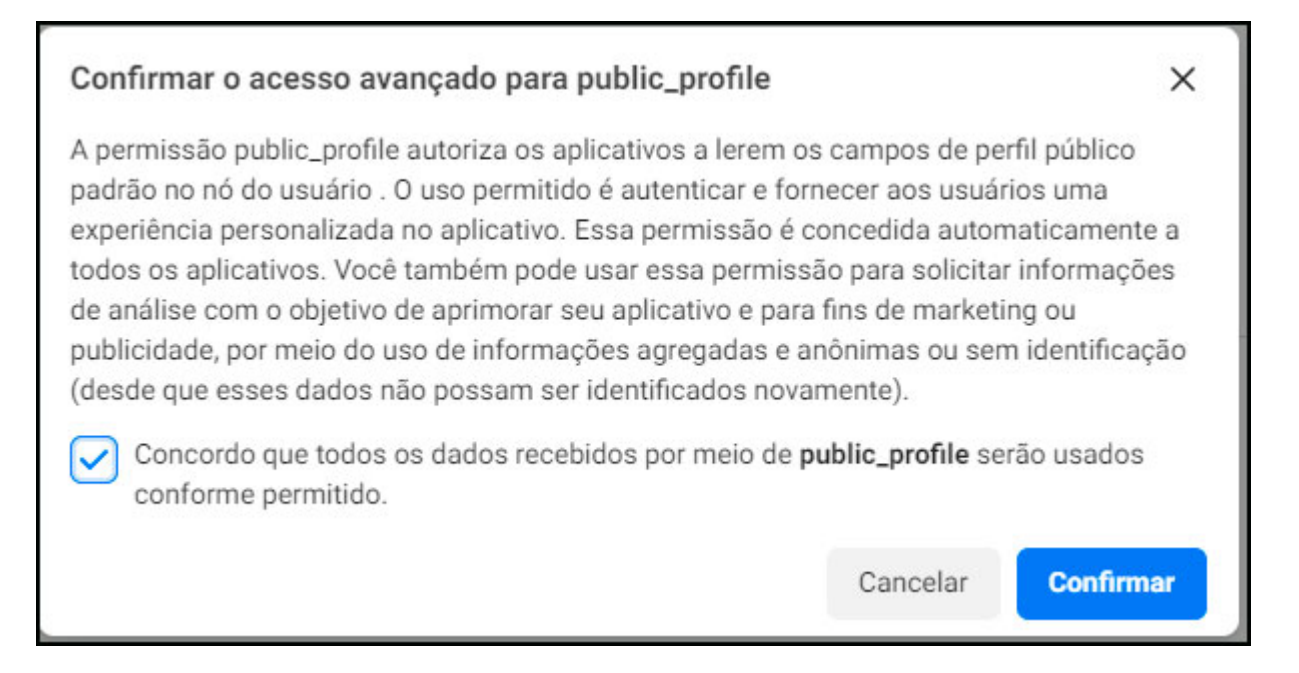

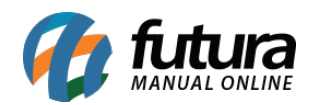

Em seguida clique no menu *Meus Aplicativos* e a tela abaixo será aberta:

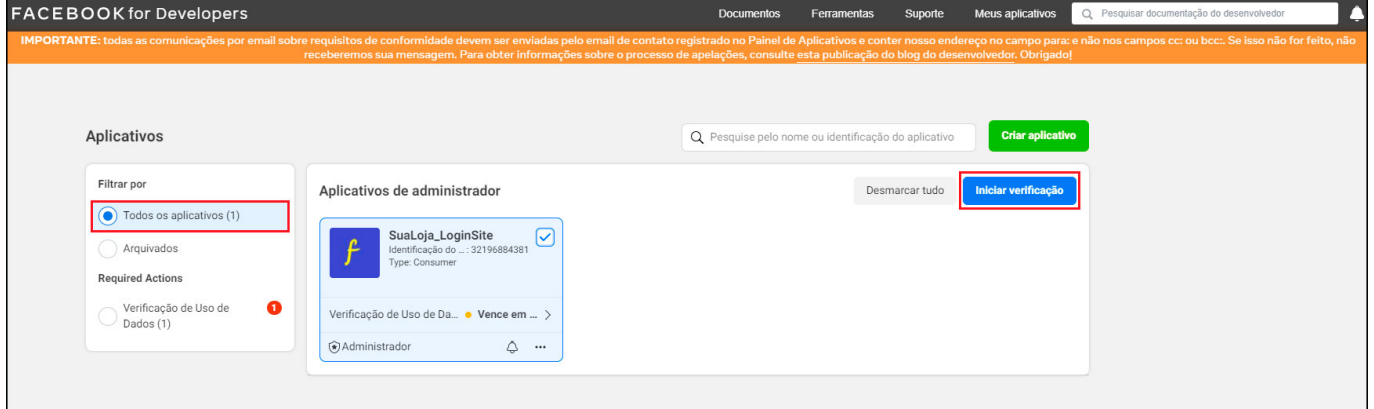

Selecione o aplicativo que deseja liberar o login e clique sobre o botão *Iniciar Verificação*:

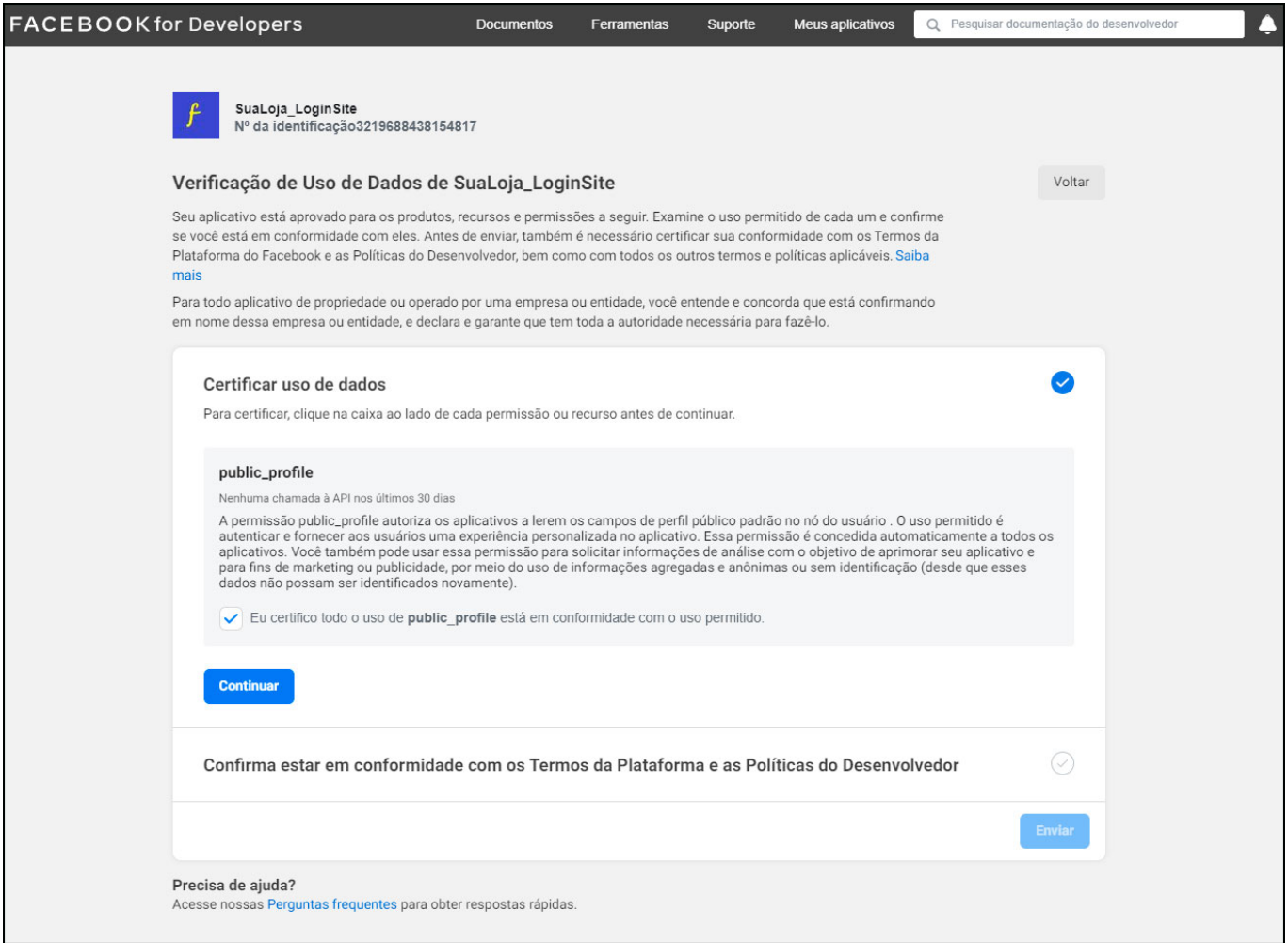

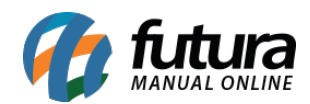

Aceite todos os termos e prossiga até finalizar toda a verificação.

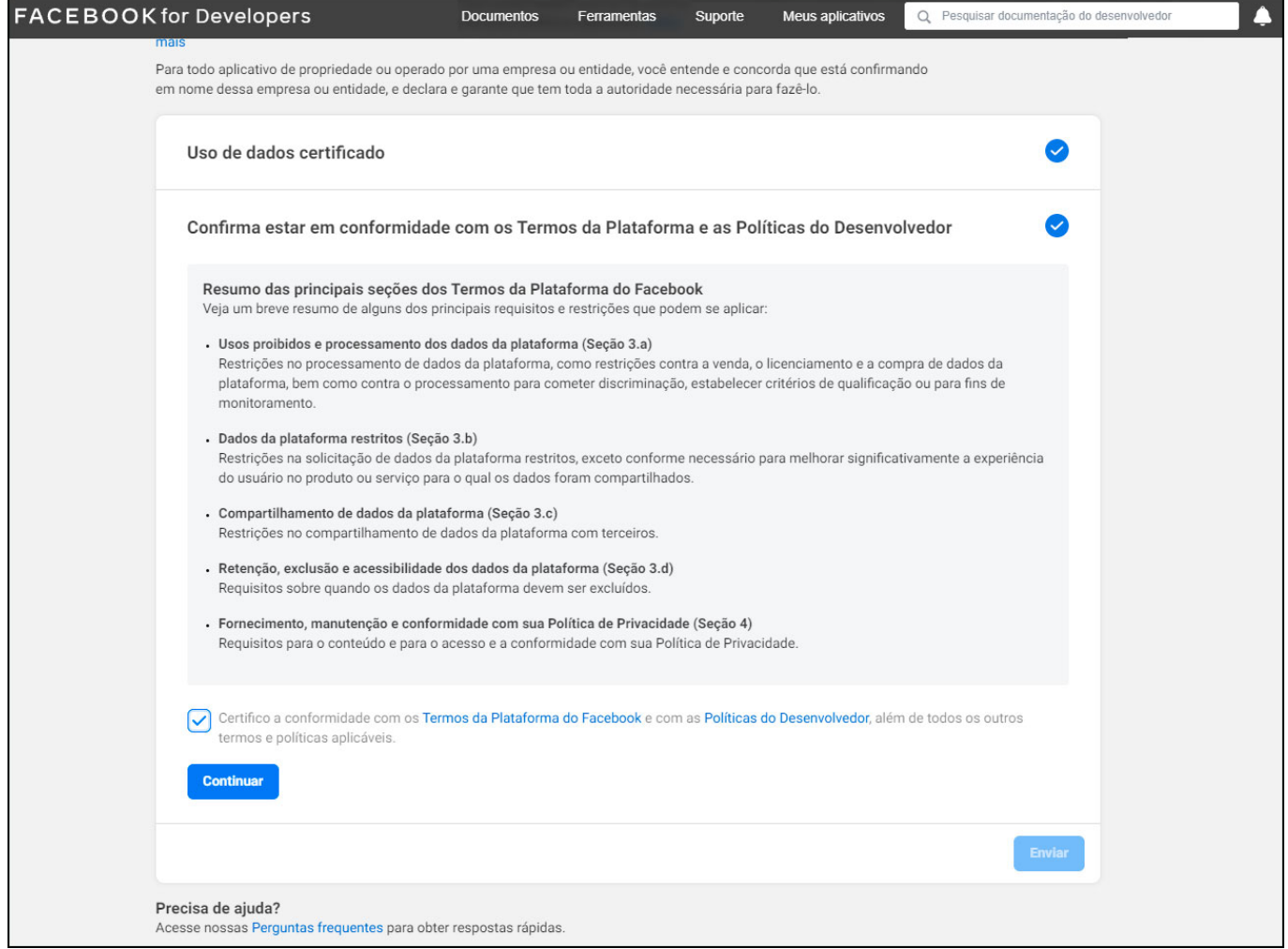

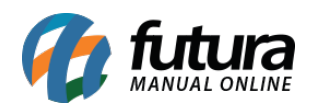

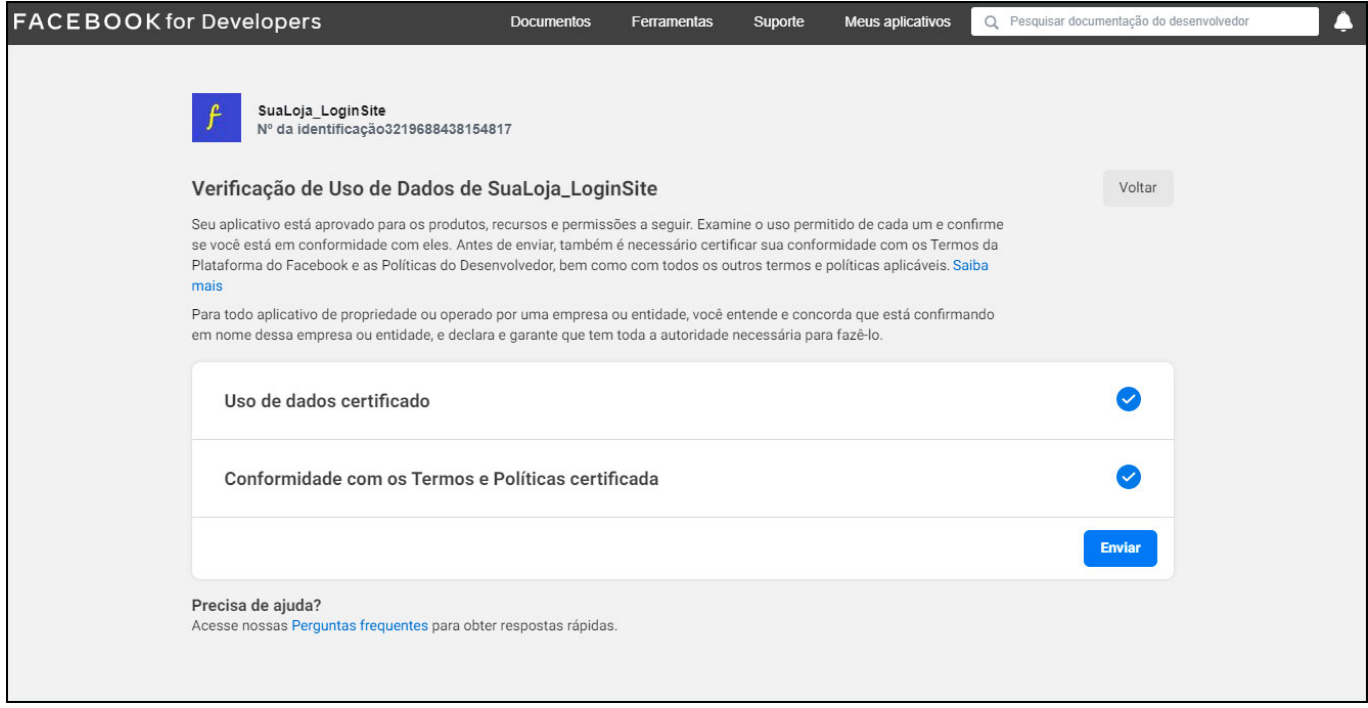

Após concluir note que seu aplicativo estará verde, isso indica que o mesmo está disponível para todos os usuários e concluído com sucesso.

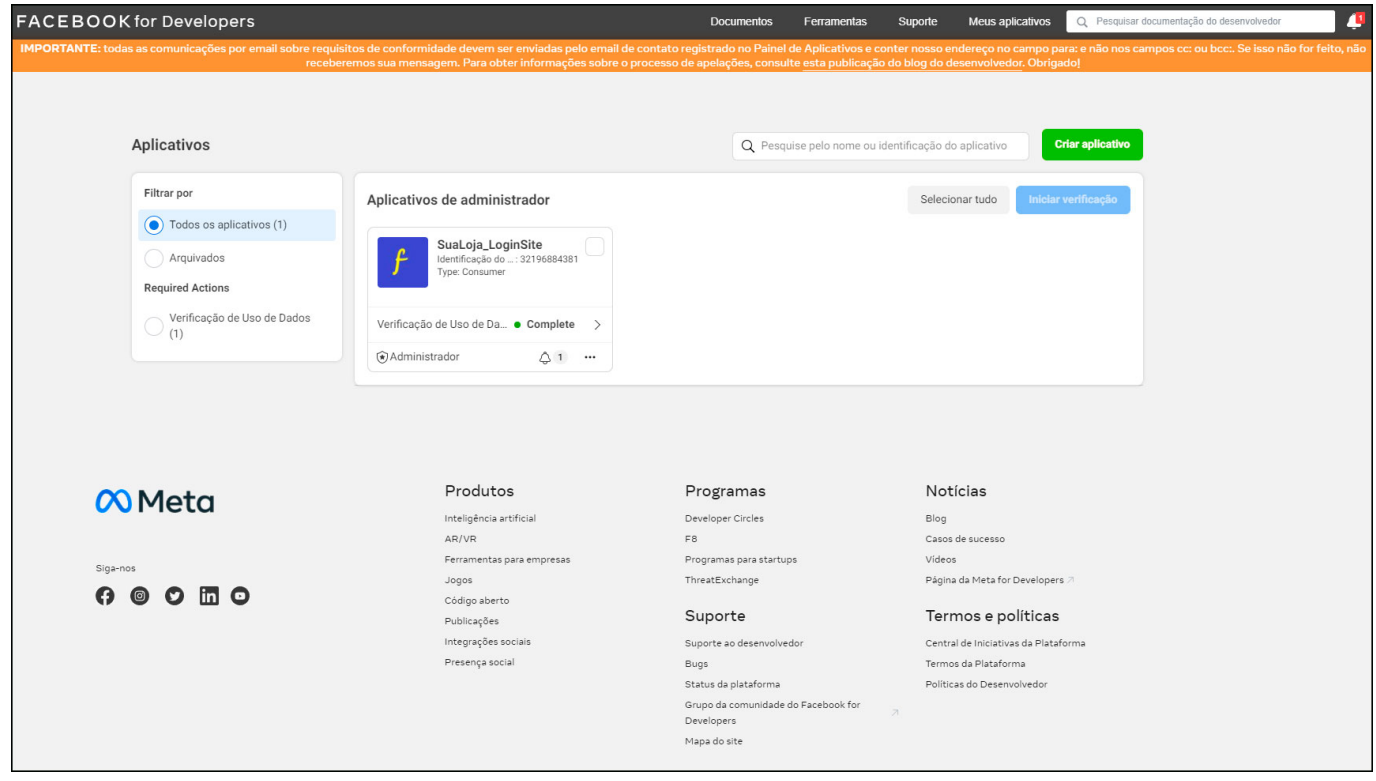